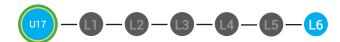

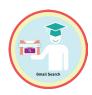

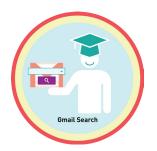

## UNIT 17: GMAIL SEARCH LESSON 6: GMAIL SEARCH MASTER BADGE

#### **LESSON OVERVIEW**

You can search your mail in your gmail inbox to find emails in your gmail account. The gmail search will look for your keywords in the to field, the subject field, the body field and even in the attachment file name. To search for a message in your gmail account, you will type in the keywords of the email you are trying to find. Then click on the search icon. After you enter the keywords of the email you are trying to find, you will view the email search results in your inbox. When you click on the back to search results arrow, you will go back to your gmail search results list.

Time: ~30 minutes

#### **OBJECTIVE**

Student is able to perform a gmail inbox search.

#### **PRINT PREPARATION**

- 1. Print this lesson's Dollar Tracker
- 2. Review sequence of activities in lesson.
- 3. Learn which supplements you will use.
- 4. Print/Copy/Laminate materials that fit your student's needs.
- 5. Refer to your Level 2 Guide to read about effective practices

#### **ONLINE REVIEW**

- 1. Sign into Digitability
- 2. Click **LESSONS** tab
- 3. Select Level 2 Digital Citizen
- 4. Select Unit 17
- 5. Select Lesson 6 Gmail Search Master Badge

#### **WORKPLACE BEHAVIOR FOCUS FOR THIS UNIT**

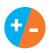

Using the Dollar Tracker, select two additional behaviors that you will target throughout the course of this unit. Always include participation/contribution in addition to the two new behaviors.

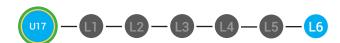

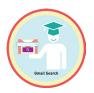

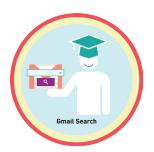

#### **LESSON PLAN**

#### **WARM UP**

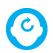

#### **ACCESSING PRIOR KNOWLEDGE**

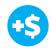

1. "For a participation dollar, who can recall where your search results appear?"

Possible Answers: In your inbox.

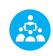

Use positive narration to reinforce students following directions. "I see Marcus is following directions and already has two contacts listed. I see Vincent has one contact and included their name, email and phone. Nice work following directions and staying on task."

Take answers from at least 4 students. Award at least four participation dollars.

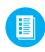

2. Distribute **17.6.IMAGE** Image Exchange Cards and **17.IEC.Y/N** to students. See DIFFERENTIATION for this activity to identify supplements needed for your students.

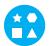

#### **DIFFERENTIATION**

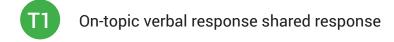

- Writes response down in notebook or on post-it or rephrase prompt to a yes or no question
- Uses Image Exchange cards [17.6.IMAGE] to point to potential vocabulary word or icon representing "Inbox," or Points to Yes or No Image Exchange Card [17.IEC.Y/N] for rephrased question.

Pro tip Build confidence in your students: Identify students who have not earned money and focus on engaging them. Use differentiation tools if reluctant to participate. Ie. Have them point or write down their answers. EVERY student should be earning money.

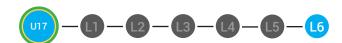

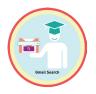

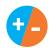

3. Give immediate feedback to each student (see below). Record Workplace Behavior earnings and/or spending on the **Dollar Earnings Tracker.** [17.DollarTracker]

[NAME] + [BEHAVIOR] + [CONSEQUENCE] + [REPLACEMENT BEHAVIOR/REINFORCEMENT]

#### **+\$** PARTICIPATION

Yes, Marcus. [Student gives answer; Teacher repeats answer] "A contact is someone you may reach out to. Nice job participating and earning a dollar. Anyone else want to share one of their answers for a participation dollar?"

#### -\$ OFF TASK

[Student is called on, but responds with a problematic behavior, such as perseveration/obsession of a different topic that does not relate content]. Marcus, that is off-topic. Off-topic comments cost a \$1. "We're talking about what we think a contact is. Raise your hand to share what you think a contact for a participation dollar."

Pro tip: When students exhibit problematic behavior, such as perseveration that keeps them off-task, but correct the behavior after a prompt or verbal cue, IMMEDIATELY provide positive reinforcement, ie. "Nice work following directions, [student]. You earned a following directions dollar."

#### **GUIDED WATCHING**

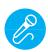

Call out earnings to the class, "[Student] has earned x dollars... for participating. [Student] has earned x dollars for participating and sharing. [Student] has earned x dollars..."

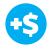

1. "For a participation dollar, who can tell me the name of our next badge?"

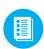

2. Distribute **17.BADGE** to students. See DIFFERENTIATION for this activity to identify supplements needed for your students.

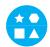

#### **DIFFERENTIATION**

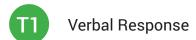

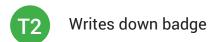

Uses **Badge Board** [17.BADGE] for this Unit.

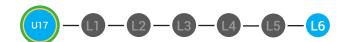

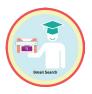

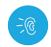

- 3. Bring attention to screen, "Let's watch this lesson. I know that [student's name] is actively watching because he has his eyes on the screen and he is actively listening by giving a thumbs up when he hears the words search"
- 4. Ask students to give a thumbs up every time they hear and/or see the Search in the video
- **(D)**
- 5. Play video.

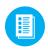

6. Distribute **17.IEC.THUMB** to students. See DIFFERENTIATION for this activity to identify supplements needed for your students.

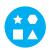

#### **DIFFERENTIATION**

- Puts thumbs up
- Uses Thumbs Image Exchange Card [17.IEC.THUMB]
- Holds up or points to **Thumbs Image Exchange Card** [17.IEC.THUMB]

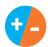

7. Give immediate feedback to each student (see below). Record Workplace Behavior earnings and/or spending on the **Dollar Earnings Tracker.** [17.DollarTracker]

[NAME] + [BEHAVIOR] + [CONSEQUENCE] + [REPLACEMENT BEHAVIOR/REINFORCEMENT]

#### **+\$** PARTICIPATION

Yes, Marcus. [Student gives answer; Teacher repeats answer] "A contact is someone you may reach out to. Nice job participating and earning a dollar. Anyone else want to share one of their answers for a participation dollar?"

#### -S OFF TASK

[Student is called on, but responds with a problematic behavior, such as perseveration/obsession of a different topic that does not relate content]. Marcus, that is off-topic. Off-topic comments cost a \$1. "We're talking about what we think a contact is. Raise your hand to share what you think a contact for a participation dollar."

Pro tip Remember Rule
#3: Avoid a power struggle to
stay focused on instruction.
We are helping students learn
to self-regulate. Therefore it
is important to give students
time to opt, or identify their
replacement behavior. If
a student is not following
directions, you have give them
one minute (60 seconds) before
taking additional dollars.

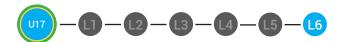

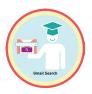

#### **INFORMAL ASSESSMENT**

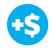

1. "For a participation dollar, who can tell me how you can find a specific email in your Gmail?"

Answer: You can search for it.

2. "For a participation dollar, who can tell me what you must put in the search field to find a specific email?"

**Answer:** Keywords.

3. "For a participation dollar, who can tell me where the keywords may be found in an email?"

**Answer:** In the to field, subject field and email body.

4. "For a participation dollar, who can tell me what you do after you type in the keywords into the search field?"

Answer: Click the search icon.

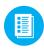

5. Distribute 17.6.IMAGE Image Exchange Cards and 17.IEC.Y/N to students. See DIFFERENTIATION for this activity to identify supplements needed for your students.

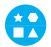

#### **DIFFERENTIATION**

- On-topic verbal response shared response
- Uses **Yes or No Image Exchange Card** [17.IEC.Y/N] for rephrased question.
- Uses Image Exchange cards [17.6.IMAGE] to point to potential vocabulary word or icon representing "Search, keywords, to field, subject field, email body," or Points to Yes or No Image Exchange Card [17.IEC.Y/N] for rephrased question.

Pro tip: Use content domain to develop expressive communication. If a student gives a one-word answer or a fragment. Require a complete sentence before awarding the \$1. Then, use positive narration to reinforce the student's expressive communication.

"I love how you used a complete sentence for your answer. Nice job earning a dollar!"

"Yes, Nice job participating, [student]! You earned a participation dollar."

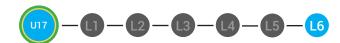

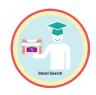

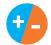

6. Give immediate feedback to each student (see below). Record Workplace Behavior earnings and/or spending on the **Dollar Earnings Tracker.** [17.DollarTracker]

[NAME] + [BEHAVIOR] + [CONSEQUENCE] + [REPLACEMENT BEHAVIOR/REINFORCEMENT]

#### **+S** PARTICIPATION

"Nice job participating! You earned a participation dollar!"

#### -\$ OFF-TOPIC

[Student is called on, but responds with a problematic behavior, such as perseveration/obsession of a different topic that does not relate content]. "Marcus, that is off-topic. Off-topic comments cost a \$1. We're talking about what we think a contact is. Raise your hand to share what you think a contact for a participation dollar."

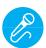

Call out earnings to the class, "[Student] has earned x dollars... for participating. [Student] has earned x dollars for participating and sharing. [Student] has earned x dollars..."

#### **PLAY ACTIVITY VIDEO**

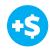

1. Ask the class, "Who would like to unlock the Gmail Search Master Badge Badge for \$1?"

Pro tip: Increase the dollar amount for shy students or to increase motivation.

#### **Click Activity Button to Play Activity Video**

- 2. Student discusses with class to choose the correct answer.
- a. If student chooses correct answer, have student or whole class dance.
- b. If student chooses incorrect answer, repeat Step 2 until student unlocks the badge.

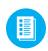

3. Distribute lesson badge cut out **17.6.5**. Students that unlocked the badge will place the **Gmail Search Master Badge** print out on the classroom's **word wall**. See DIFFERENTIATION for this activity to identify supplements needed for your students.

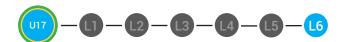

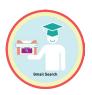

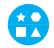

#### **DIFFERENTIATION**

Student will use verbal prompting to unlock the badge with the class.

- Student will use verbal prompting and hand signals to unlock the badge with the class.
- Student will use hand signals, pointing, prompting levels or adult/Tier 1 partner support to unlock the badge with the class.
- 4. Give immediate feedback to each student (see below). Record Workplace Behavior earnings and/or spending on the **Dollar Earnings Tracker.** [17.DollarTracker]

[NAME] + [BEHAVIOR] + [CONSEQUENCE] + [REPLACEMENT BEHAVIOR/REINFORCEMENT]

#### **+\$** PARTICIPATION

"Marcus + you answered correctly! You earned a dollar! Nice job!"

#### -\$ INTERRUPTIONS

"Marcus + you interrupted. Interruptions cost \$1. Next time, raise your hand and wait to be called on to earn a \$1."

#### **ASSESSMENT/EXIT TICKET**

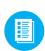

1. Distribute **17.6.6** Gmail Search Master Badge Exit Ticket. See DIFFERENTIATION for this activity to identify supplements needed for your students.

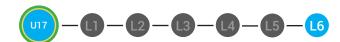

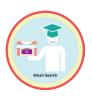

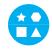

#### **DIFFERENTIATION**

Using Tier 1 **Gmail Search Master Badge Exit Ticket** [17.6.6.1], Students find an email they deleted.

- Using Tier 2 **Gmail Search Master Badge Exit Ticket** [17.6.6.2], students complete Vocab block about using email, or Trace 'n' Learn card [17.6.6.3].
- Using Tier 3 **Gmail Search Master Badge Exit Ticket** [17.6.6.3], students complete Trace and Learn.

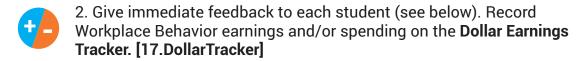

[NAME] + [BEHAVIOR] + [CONSEQUENCE] + [REPLACEMENT BEHAVIOR/REINFORCEMENT]

#### **+\$** PARTICIPATION

"Nice job, participating, Marcus. You earned a participation dollar. Let's hear more about your work."

#### -\$ OFF TASK

"Marcus, you're off-task. Being off-task cost a dollar. Look at the screen and listen carefully to earn dollars for following direction/participating. Marcus, you're off-task. For every minute that you are not participating, it will cost a \$1. Look at the screen and listen carefully to earn dollars for following direction/participating."

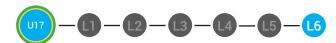

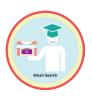

#### **IMMEDIATE FEEDBACK/NEXT STEPS**

1. Read off Dollar Earnings Tracker and announce how many dollars each student earned during the lesson.

- 2. Students will fill in their dollar earnings from the lesson using their My Digitability Earnings sheet. Have students staple this sheet into their notebooks so they can use it for the entire unit.
- 3. If time permits, you can either have students log into their student accounts for independent practice or continue on to the next lesson plan.
- 4. Ask students what they will do with their money. Spend it or save it?

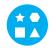

#### **DIFFERENTIATION**

- Login independently using password cards.
- Login independently using **password card** with the help from a Tier 1 partner for any required troubleshooting.
- Teacher or Tier 1 assistance to help student login using their password card.
- 1

Record Workplace Behavior earnings and/or spending on the **Dollar Earnings Tracker.** [17.DollarTracker]

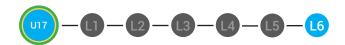

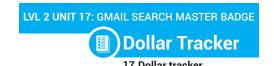

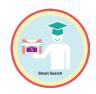

| Behaviors                                | Name<br>/ | / | / | / | / | / |   |
|------------------------------------------|-----------|---|---|---|---|---|---|
| Successful +\$                           | EX: Kies  |   |   |   |   |   |   |
| Participation/<br>Contributing           | JHÍ       |   |   |   |   |   |   |
| Sharing/Helping/<br>Collaborating        | III       |   |   |   |   |   |   |
| Greeting a Guest                         | 1         |   |   |   |   |   |   |
| Following Directions/<br>Staying on Task | III       |   |   |   |   |   |   |
| Encouraging/<br>Complementing            | II        |   |   |   |   |   |   |
| Problematic -\$                          |           |   |   |   |   |   |   |
| Off Task                                 | 1         |   |   |   |   |   |   |
| Off-Topic/<br>Inappropriate<br>Comment   |           |   |   |   |   |   |   |
| Disrespect/Teasing                       | II        |   |   |   |   |   |   |
| Complaining/Whining                      |           |   |   |   |   |   |   |
| Arguing                                  |           |   |   |   |   |   |   |
| Interrupting                             | II        |   |   |   |   |   | Ť |
| UMAPA                                    |           |   |   |   |   |   | † |

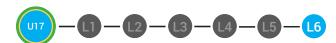

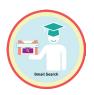

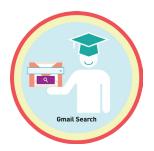

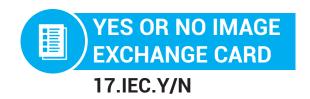

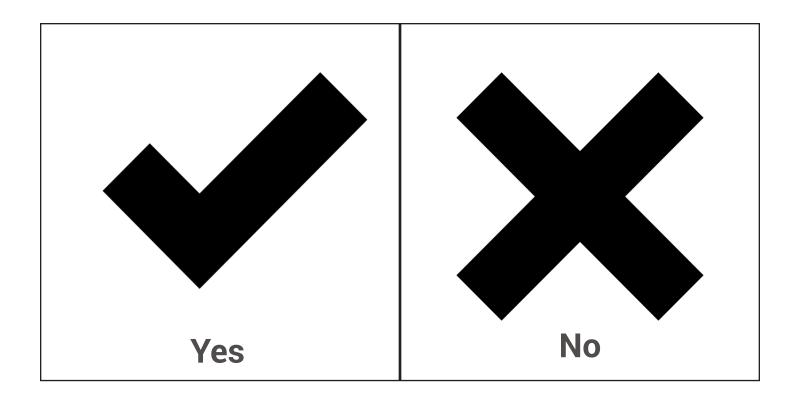

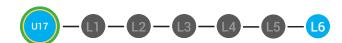

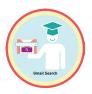

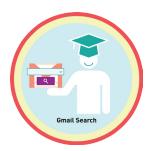

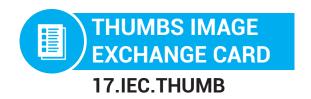

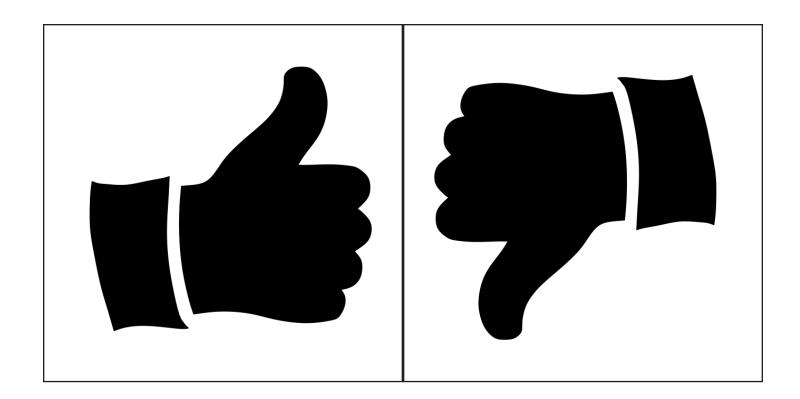

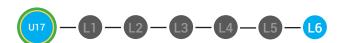

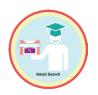

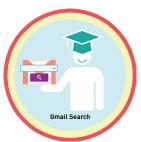

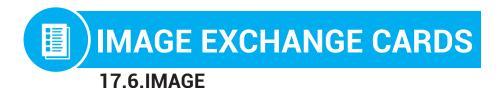

# The Search Field **Keywords** Inbox Search Icon To Field **The Email Body** To: email@gmail.com

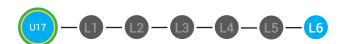

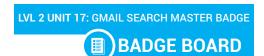

17.BADGE

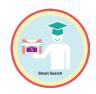

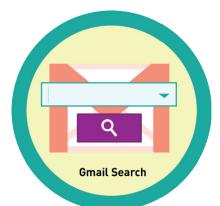

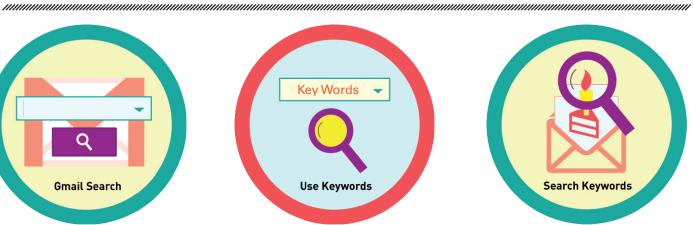

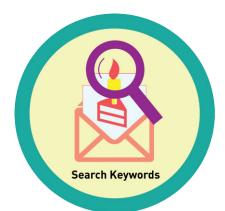

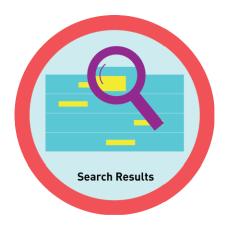

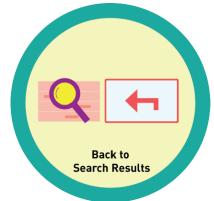

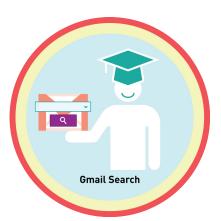

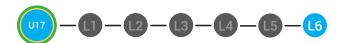

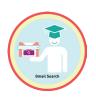

# **WORD WALL PRINTOUT**

17.6.5

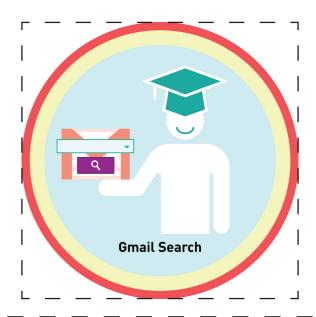

You can search your mail in your gmail inbox to find emails in your gmail account. To search for a message in your gmail account, you will type in the keywords of the email you are trying to find. When you click on the back to search results arrow, you will go back to your gmail search results list.

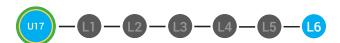

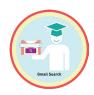

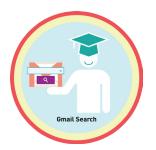

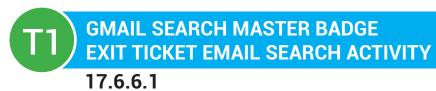

| <b>Directions:</b> You want to find an email that you deleted. Is this possible? Explain why or why not. |  |  |  |  |  |
|----------------------------------------------------------------------------------------------------|--|--|--|--|--|
|                                                                                                    |  |  |  |  |  |
|                                                                                                    |  |  |  |  |  |
|                                                                                                    |  |  |  |  |  |
|                                                                                                    |  |  |  |  |  |
|                                                                                                    |  |  |  |  |  |
|                                                                                                    |  |  |  |  |  |
|                                                                                                    |  |  |  |  |  |
|                                                                                                    |  |  |  |  |  |

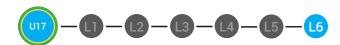

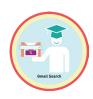

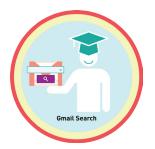

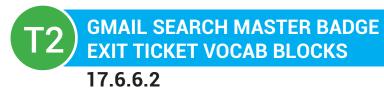

| Name:    |              |          |
|----------|--------------|----------|
| Date:    |              |          |
| Define   |              | Sentence |
| Examples | Gmail Search | Draw     |
|          |              |          |

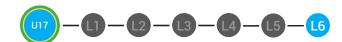

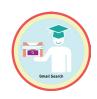

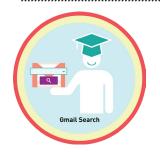

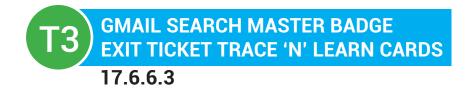

## Gmail Search Master Badge

You can search your mail in your gmail inbox to find emails in your gmail account. To search for a message in your gmail account, you will type in the keywords of the email you are trying to find. When you click on the back to search results arrow, you will go back to your gmail search results list.

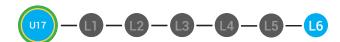

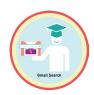

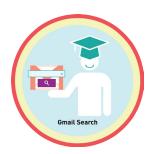

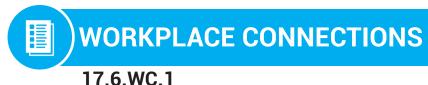

**Directions:** You are at work and want to find an email. You searched for it, but you clicked on the wrong one. What should you do? Explain the steps you would take below.

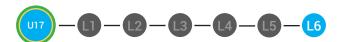

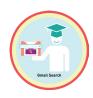

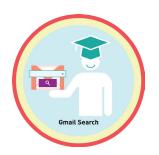

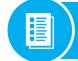

## WORKPLACE CONNECTIONS

17.6.WC.2

**Directions:** You are at work and want to find an email. You searched for it, but you clicked on the wrong one. Put the steps that you would take to find the correct in order below by numbering them.

| Type in a new keyword                 |
|---------------------------------------|
| Delete the keyword you typed in first |
| Click on the search icon              |
| Click on the search field             |

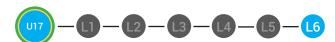

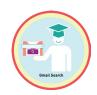

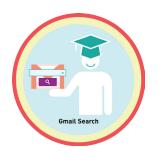

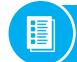

### **WORKPLACE CONNECTIONS**

17.6.WC.3

**Directions:** You are at work and want to find an email. You searched for it, but you clicked on the wrong one. Match the number to the steps that you would take to find email.

1. Type in a new keyword

1

2. Delete the keyword you typed in first

2

3. Click on the search icon

3

4. Click on the search field

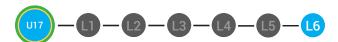

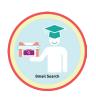

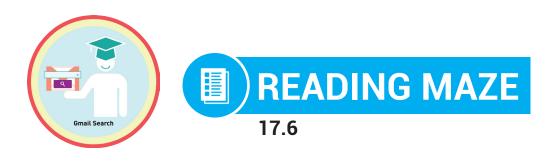

**Directions:** Write in or circle the best answer to complete the sentence.

| You can search your mai      | l in your Gmail inbox to find em   | ails in your   |
|------------------------------|------------------------------------|----------------|
| Gmail                        |                                    |                |
| (Account, Doc)               |                                    |                |
| The Gmail                    | will look for your keyword         | ds in the      |
| (delete, sear                | rch)                               |                |
| to field, the subject field, | the body field and even in the a   | ittachment     |
| file name. To search for a   | a message in your Gmail Accou      | nt, you will   |
| type in the                  | of the email you are trying to fir | nd. Then click |
| (password, keywords)         |                                    |                |
| on the ico                   | on. After you enter the keywords   | s of the email |
| (search, delete)             |                                    |                |
| you are trying to find, you  | u will view the email              | results in     |
|                              | (search, e                         | nd)            |
|                              |                                    |                |

your inbox. When you click on the back to search results arrow, you will go back to your Gmail search results list.